Wegwijs in de inventarisatie…

 Wil je gemeente een trage wegenplan opmaken? Dan is het belangrijk om eerst een zicht te hebben om de trage wegen van je gemeente. Dat doe je door je trage wegen te inventariseren en te verwerken, in 4 stappen:

- 1. Voorbereiding gegevens en kaartmateriaal: zie "Deel 1: Voorbereiding gegevens en kaartmateriaal"
- 2. Terreininventarisatie: Zie "Deel 2: Terreininventarisatie"
- 3. Gegevensverwerking: Zie "Deel 3: Verwerking terreingegevens"
- 4. Opmaak trage wegenplan  $\rightarrow$  zie deze handleiding

 Daarnaast is er ook een bijlage beschikbaar die informatie geeft over de verschillende attributen van de shapefile: Inhoud attributentabel: Zie "Bijlage-Inhoud attributentabel"

Neem bij onduidelijkheden contact op met de provinciale diensten:

Over inhoudelijke zaken:

 Telefoon: 016 26 75 44 E-mail: [mobiliteitsadvisering@vlaamsbrabant.be](mailto:mobiliteitsadvisering@vlaamsbrabant.be)

Over technische zaken:

E-mail: [gis@vlaamsbrabant.be](mailto:gis@vlaamsbrabant.be)

Telefoon: 016 26 79 19

#### Inhoud

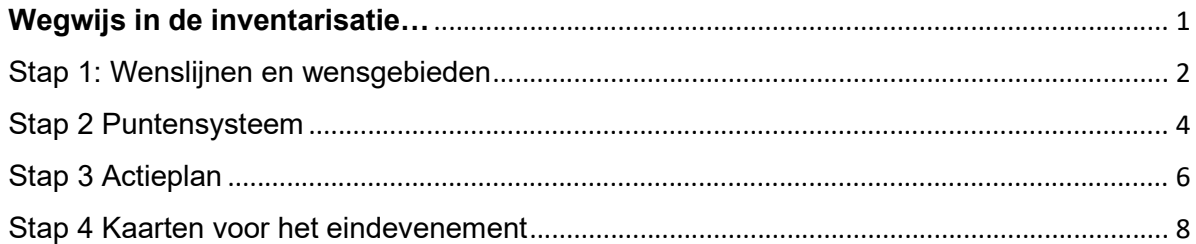

# Bijlage 4: Opmaak trage wegenplan

### Stap 1: Wenslijnen en wensgebieden

 Verzamel de (papieren) kaarten waarop wenslijnen- en gebieden zijn ingetekend. Dat zijn de kaarten met wenslijnen en wensgebieden van de gemeente van op de eerste kerngroep, van de eerste projectgroep (optioneel) en de eerste stakeholdersvergadering.

 Analyseer of alle ingetekende wenslijnen wel relevant zijn. Zijn er geen 2 of meerdere lijnen met de zelfde bedoeling ingetekend? Schrap waar mogelijk. Zijn er anderzijds voldoende wenslijnen getekend? Een voldoende dicht netwerk dekt het grondgebied van de gemeente. Het aantal wenslijnen zou evenredig moeten zijn met de opkomst op de 2<sup>e</sup> stakeholdersbijeenkomst.

 Deze wenslijnen en wensgebieden moeten nu gedigitaliseerd worden, zodat ze in QGIS gecombineerd kunnen worden met de intussen afgewerkte trage wegen inventaris.

- Open QGIS-project [geoUSB]\data\Tragewegen\TrageWegenPlan\_Templates\QGIS\_projecten\4\_TrageWegenPlan.q gs
- Zet de laag "Wenslijnen" of "Wensgebieden" actief (klik erop), afhankelijk van welk type je wil invoeren (lijn of polygoon)
- Klik op de knop om een lijn of polygoon in te tekenen  $\bullet$

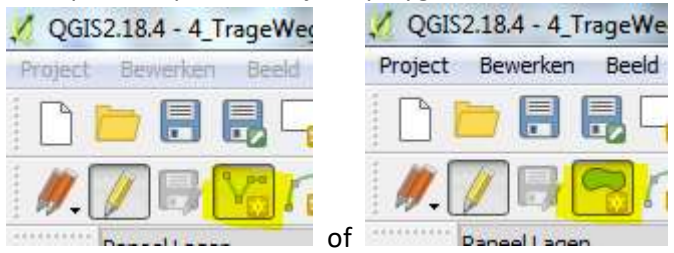

- Vul voor elk ingetekend object de attribuutgegevens in:
	- $\checkmark$  Nummer: geef elke ingetekende wenslijn en wensgebied een unieke nummer
	- $\checkmark$  Aantal keer prioritair aangeduid: is het aantal keer dat de wenslijn of het wensgebied prioritair is aangeduid op de 2<sup>e</sup> stakeholdersvergadering
	- $\checkmark$  Verbinding (voor wenslijnen) / Omschrijving (voor wensgebieden): welke locaties verbindt de wenslijn? Hoe wordt het wensgebied omschreven?
	- $\checkmark$  Motivatie: waarom werd de wenslijn of het wensgebied aangeduid?
	- $\checkmark$  Functionele of recreatieve verbinding?: geeft deze wenslijn of wensgebied een functionele of een recreatieve verbinding? 1= functioneel, 0= recreatief

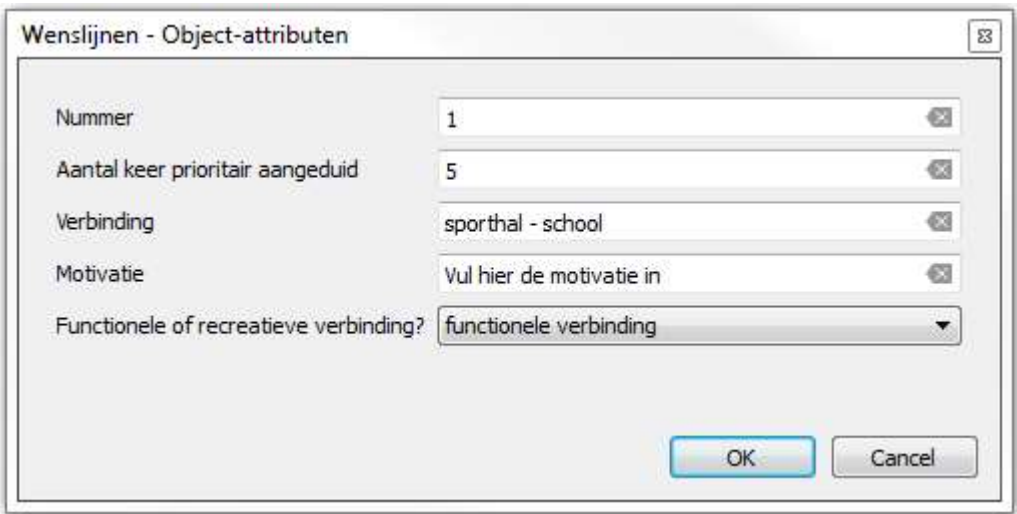

Klik opnieuw op het potloodje om het editeren te beëindigen. Bewaar je wijzigingen.

### Stap 2 Puntensysteem

 Onderhandel met de kerngroep welk puntensysteem je gaat toekennen aan de trage wegen. Wat vinden jullie prioriteit? Willen jullie in eerste instantie de wegen aanpakken die een wenslijn of wensgebied dekken? Is het ook van belang dat eerst en vooral energie wordt gestoken in de officiële buurt- en voetwegen? Bepaal de prioriteiten en stel een puntensysteem op waarbij aan de belangrijkste criteria het meest punten worden toegekend. :

vb.

indicator 1: wegsegment maakt deel uit van wenslijn/ wensgebied = 10 punten

indicator 2: buurtweg of voetweg = 3 punten

Aanvullen van de datalaag: het geven van punten per wegsegment

1. Open QGIS-project

[geoUSB]\data\Tragewegen\TrageWegenPlan\_Templates\QGIS\_projecten\4\_TrageWegenPlan.q gs

- 2. Zet de laag "Trage wegen Inventarisatiegegevens" zichtbaar en actief (op klikken).
- 3. Zet de laag "Trage wegen Inventarisatiegegevens" editeerbaar door op het potloodje te klikken

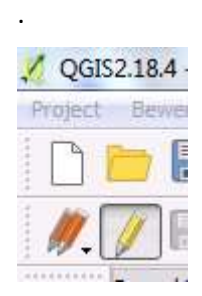

Klik op de i-knop, zodat die actief staat.

- 4. Ga (visueel) voor elke wenslijn en elk wensgebied na welke trage wegen er onder vallen. In het geval er een overeenkomst is, klik je op het desbetreffende wegsegment. In het attributenvenster dat dan verschijnt, zie je enerzijds de inventarisatiegegevens van die trage weg (deze laat je ongewijzigd), en daaronder de in te vullen attributen:
	- $\checkmark$  het nummer van de overeenkomstige wenslijn en/of wensgebied
	- $\checkmark$  de punten in voor de verschillende indicatoren, zoals je die met de kerngroep bent overeengekomen.
	- $\checkmark$  het totaal aantal punten

Trage Wegen - Inventarisatiegegevens - Object-attributen

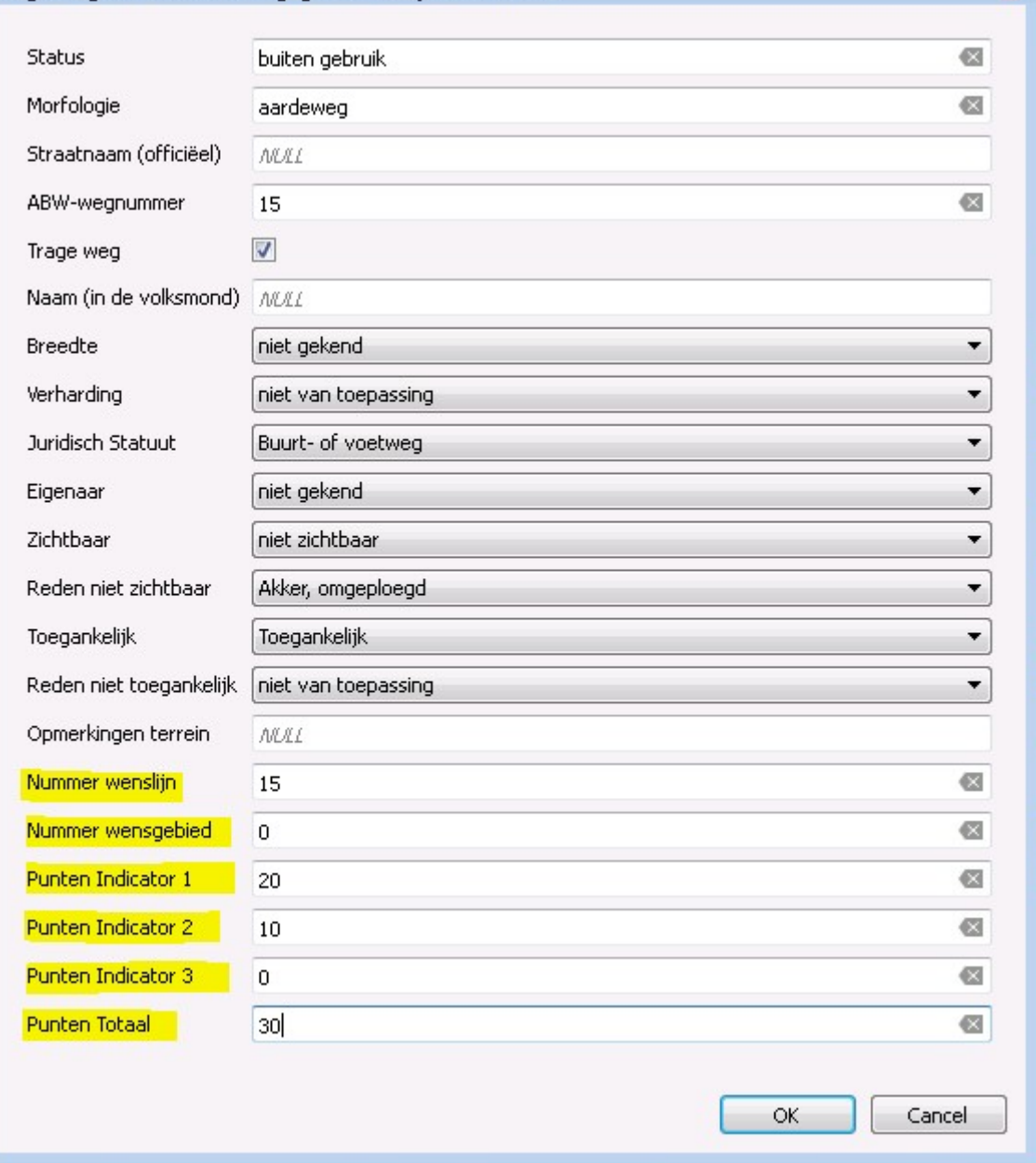

圖

 Vertaal elke wenslijn in zoveel mogelijk officiële buurt- en voetwegen ook al is de verbinding langs de bestaande straten vandaag de kortste verbinding. In het kader van het mobiliteitsplan moeten dan ook best acties voor deze bestaande straten opgenomen worden.

 Het is niet de bedoeling om in deze fase nog wegsegmenten op te splitsen omdat ze vb. gedeeltelijk onder een wenslijn vallen.

 5. Als je voor alle wegsegmenten de overeenkomstige wenslijnen, wensgebieden en puntenscore hebt ingevuld, klik je opnieuw op het potloodje om het editeren te beëindigen. Bewaar je wijzigingen.

## Stap 3 Actieplan

 De wenslijnen en de punten die je net hebt toegekend, worden vertaald naar een actieplan per wegsegment. Per wegsegment worden de te ondernemen acties bepaald en wordt het onderhoud beschreven.

- We vragen de oppervlakte van de weg om de onderhouds- en inrichtingskosten per m<sup>2</sup> te bepalen.
- - We maken geen gebruik van standaard eenheidsprijzen voor het onderhoud van wegen; dit verschilt van gemeente tot gemeente. Koppel dit terug met de gemeentelijke groendienst.
- - De inrichtingskosten kunnen ook erg variëren. Steenokkerzeel heeft vb. voor het aanvullen van dolomiet een eenheidsprijs van 6 tot 9 euro per m<sup>2</sup> gebruikt.
- - Er worden geen standaardwaarden aan de dossierkosten van een wijziging toegekend omdat deze kosten variëren van gemeente tot gemeente (van 3.000 tot 20.000 euro). Vraag dit na bij de dossierbehandelaar van de gemeente.
- - Ook de kosten van de schattingsverslagen moeten in rekening gebracht worden. Reken hier 500 euro voor per dossier.
- De gegevens van de pollstockoefening uit de 3<sup>e</sup> stakeholdersvergadering worden ook ingevuld in het attribuut "Aantal punten pollstockoefening". Werd een wegsegment vb. 3 keer aangeduid, dan noteer je '3' in dit attribuut

 Tenslotte vul je in de attributentabel per wegsegment aan welke prioriteit zij krijgen en in welke termijn dit wegsegment wordt aangepast. Je doet dit op basis van de gegevens "Punten totaal" en "Aantal punten pollstockoefening

Trage Wegen - Actieplan - Object-attributen

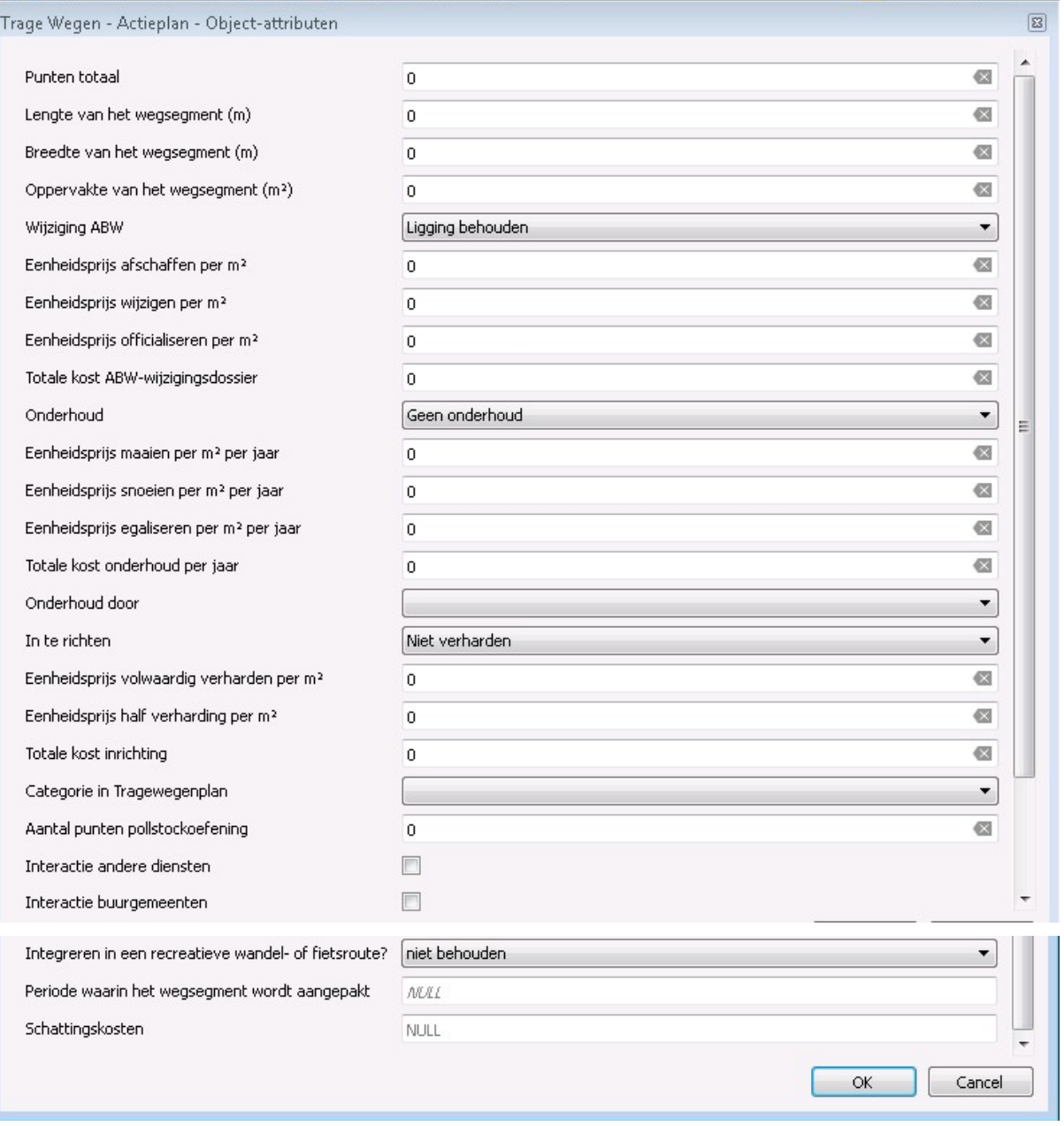

#### Stap 4 Kaarten voor het eindevenement

 Vergeet tenslotte niet op het einde van het project grote en leesbare kaarten te maken voor het publiek. Voorbeelden hiervan zijn terug te vinden in de bijlage van het werk- en inspiratieboek.

 Voor het afdrukken van de kaarten kan je gebruik maken van het QGIS project [geoUSB\]data\Tragewegen\TrageWegenPlan\_Templates\QGIS\_projecten\ 5\_TrageWegenPlan\_Kaartjes.qgs

Daarin is het actieplan met verschillende legendes/symbologie beschikbaar:

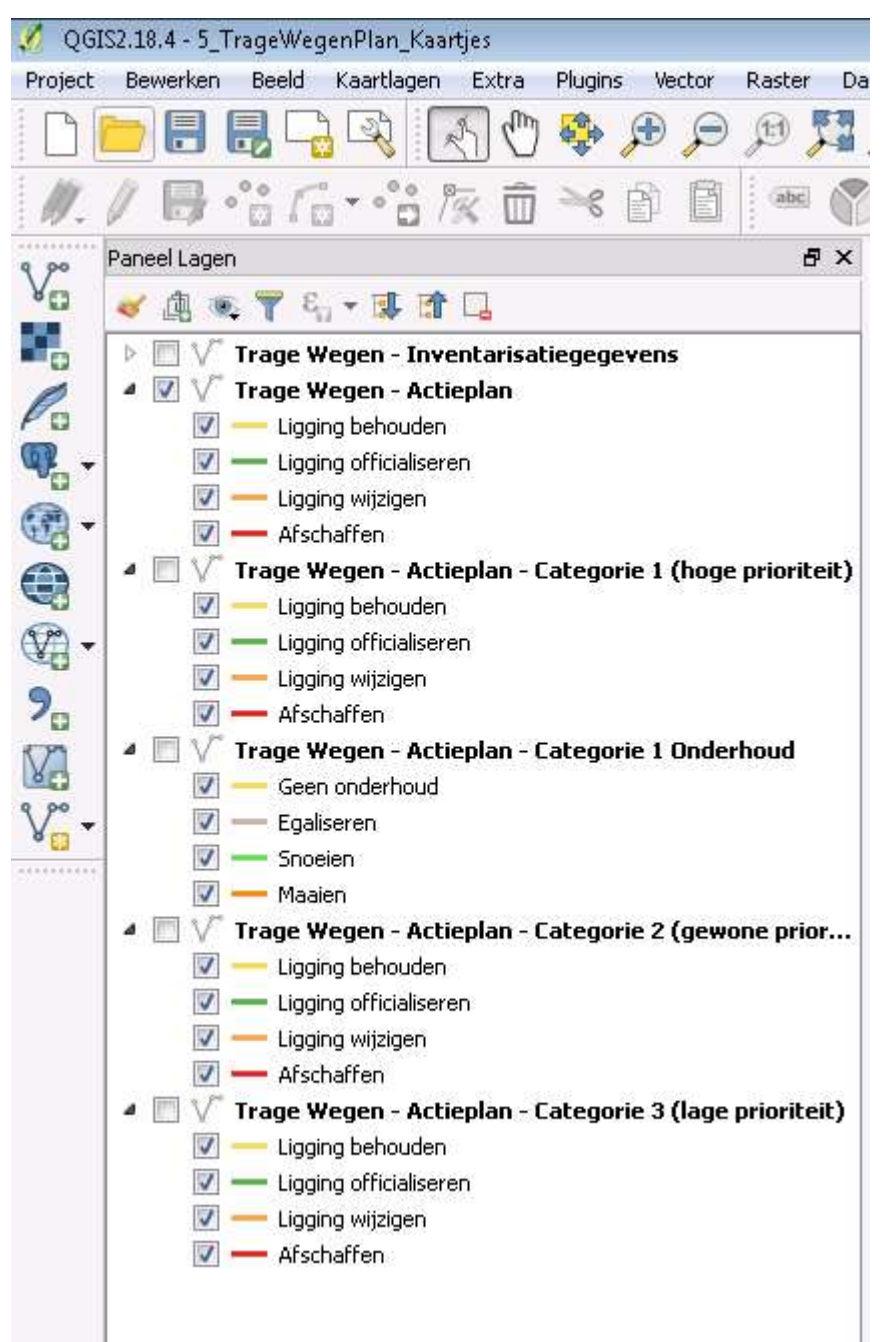